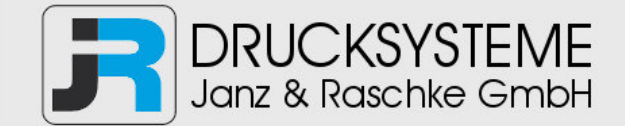

### Bedienungsanleitung / Handbuch / Datenblatt

**Sie benötigen einen Reparaturservice für Ihren Etikettendrucker oder suchen eine leicht zu bedienende Etikettensoftware?** 

**Wir helfen Ihnen gerne weiter.** 

#### **Ihr Partner für industrielle Kennzeichnungslösungen**

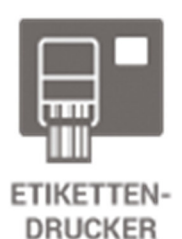

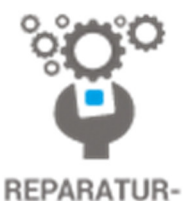

**SERVICE** 

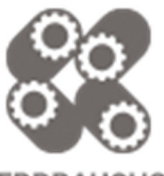

**VERBRAUCHS-MATERIALIEN** 

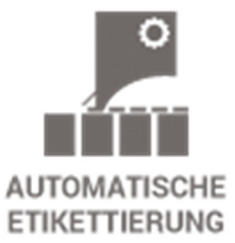

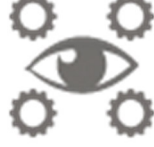

**SCHULUNG & SUPPORT** 

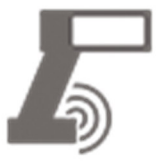

**BARCODESCANNER DATENERFASSUNG** 

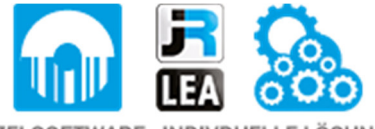

EINZELSOFTWARE INDIVDUELLE LÖSUNGEN EINFACHE BEDIENOBERFLÄCHEN

**Drucksysteme Janz & Raschke GmbH** Röntgenstraße 1 D-22335 Hamburg Telefon +49(0)40 – 840 509 0 Telefax +49(0)40 – 840 509 29

> kontakt@jrdrucksysteme.de www.jrdrucksysteme.de

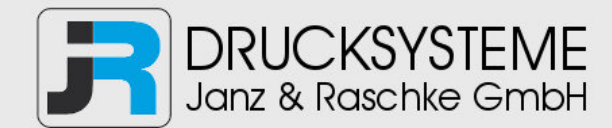

### Bedienungsanleitung / Handbuch / Datenblatt

#### **Maßgeschneiderte Lösungen für den Etikettendruck und die Warenkennzeichnung**

Seit unserer Gründung im Jahr 1997, sind wir erfolgreich als Partner namhafter Hersteller und als Systemintegrator im Bereich der industriellen Kennzeichnung tätig.

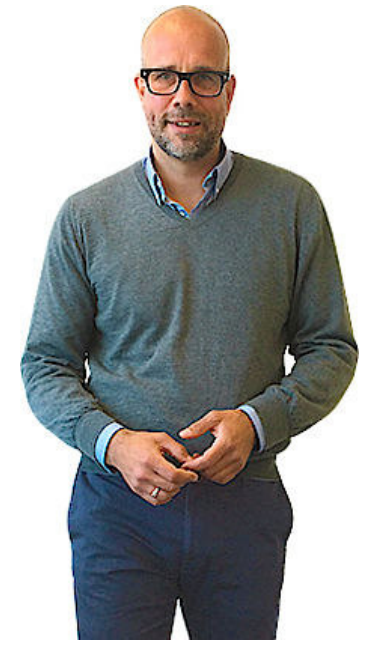

#### **Unser Motto lautet:**

So flexibel wie möglich und so maßgeschneidert wie nötig.

Ich stehe mit meinem Namen für eine persönliche und kompetente Beratung. Wir hören Ihnen zu und stellen mit Ihnen eine Lösung zusammen, die Ihren individuellen Anforderungen entspricht. Für Sie entwickeln unsere erfahrenen Techniker und Ingenieure neben Etikettiermaschinen, maßgeschneiderte Komplettlösungen inklusive Produkthandling, Automatisierungstechnik und Softwarelösung mit Anbindung an Ihr Warenwirtschaftssystem.

Ich freue mich von Ihnen zu hören.

**Bis dahin grüßt Sie** 

Jörn Janz

**Hier finden Sie Ihren Ansprechpartner:** 

http://www.jrdrucksysteme.de/kontakt/

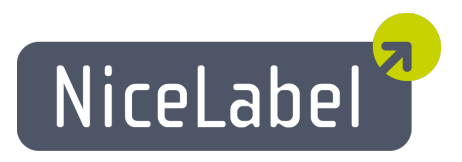

# **NiceData Anwenderhandbuch**

Deutsche Version Rev-1112 © 2012 Euro Plus d.o.o. Alle Rechte vorbehalten.

> Euro Plus d.o.o. Poslovna cona A 2 SI-4208 Šenčur, Slovenia tel.: +386 4 280 50 00 fax: +386 4 233 11 48 [www.nicelabel.com](http://www.nicelabel.com/) [info@nicelabel.com](mailto:info@nicelabel.com)

# <span id="page-3-0"></span>**Inhaltsverzeichnis**

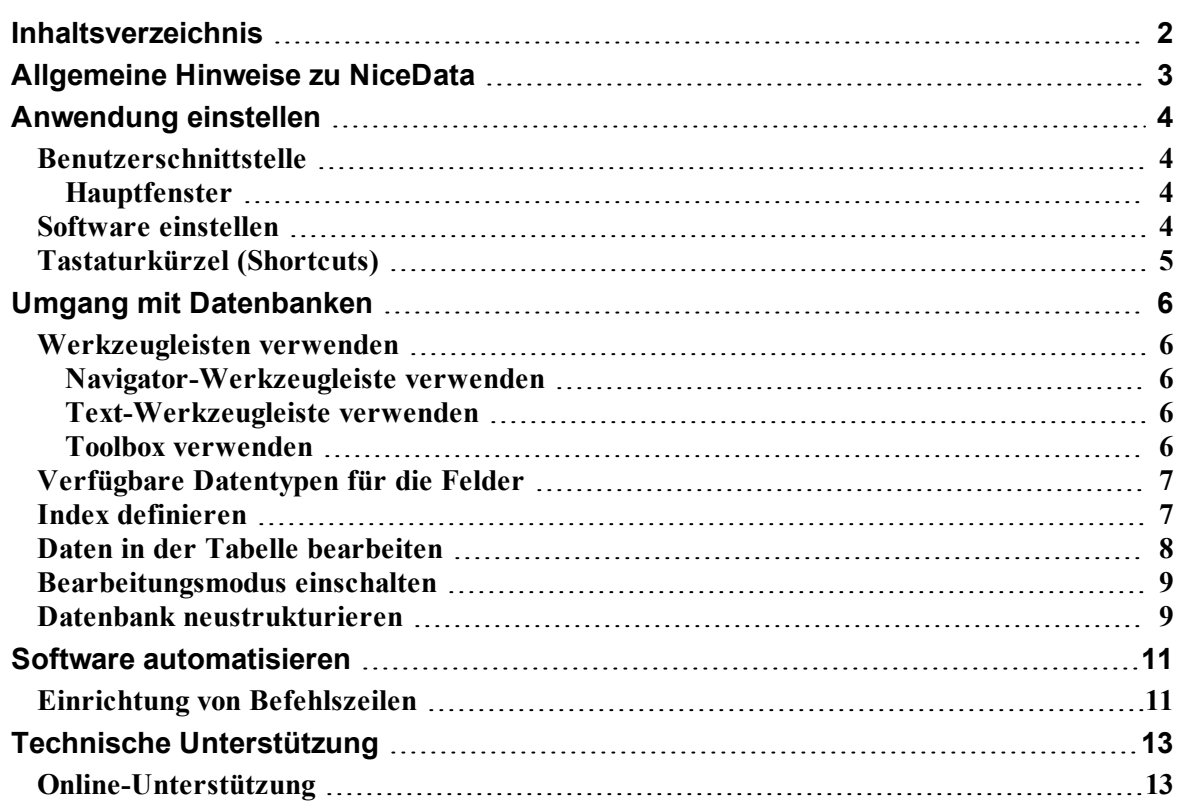

# <span id="page-4-0"></span>**Allgemeine Hinweise zu NiceData**

NiceData ist ein Bestandteil der NiceLabelFamilie – einer neuen Generation von Programmen zur Erstellung und Produktion von Etiketten. NiceData ist ein einfaches, aber umfangreiches Programm, das für den Einsatz mit Datenbanken konzipiert wurde. Es erlaubt die Erstellung von Tabellen, die Bearbeitung von Datenbankstrukturen, die Überarbeitung von Indizes sowie die automatische Eingabe und Löschung von Daten.

Das Programm unterstützt Datenbanktabellen im Paradox-, dBASE-, Access- und ASCII-Format. Andere Datenbankformate können über ODBC oder BDE erreicht werden.

NiceData ist eine Standard-32-bit Windows-Applikation.

# <span id="page-5-0"></span>**Anwendung einstellen**

# <span id="page-5-2"></span><span id="page-5-1"></span>**Benutzerschnittstelle**

## **Hauptfenster**

Klicken Sie auf das Bild um mehr Informationen zu bekommen.

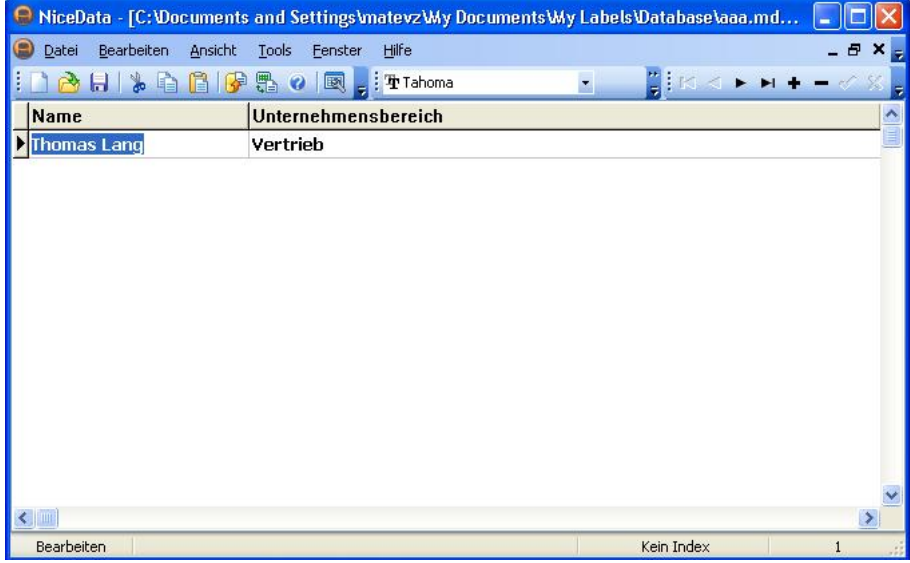

<span id="page-5-3"></span>Hauptfenster

## **Software einstellen**

Um die Schriftart, die in der Tabelle verwendet wird, zu ändern, machen Sie folgendes:

- 1. Wählen Sie den Befehl **Schriftart** im Menü Ansicht.
- 2. Wählen Sie die erwünschte Schriftart.

Um die Menüs und Werkzeugleisten einzustellen, machen Sie folgendes:

- 1. Wählen Sie den Befehl Benutzerschnittstelle **Benutzerdefiniert** im Menü Tools. Es wird das Dialogfeld **Benutzerdefiniert** geöffnet.
- 2. Ändern Sie nach Wunsch die Einstellungen.
- 3. Klicken Sie auf die Schaltfläche **OK**.

#### **Anmerkung:**

Sie können auch die Position der Werkzeugleisten auf dem Bildschirm ändern. Klicken Sie nur darauf und verschieben Sie sie auf die erwünschte Position.

# <span id="page-6-0"></span>**Tastaturkürzel (Shortcuts)**

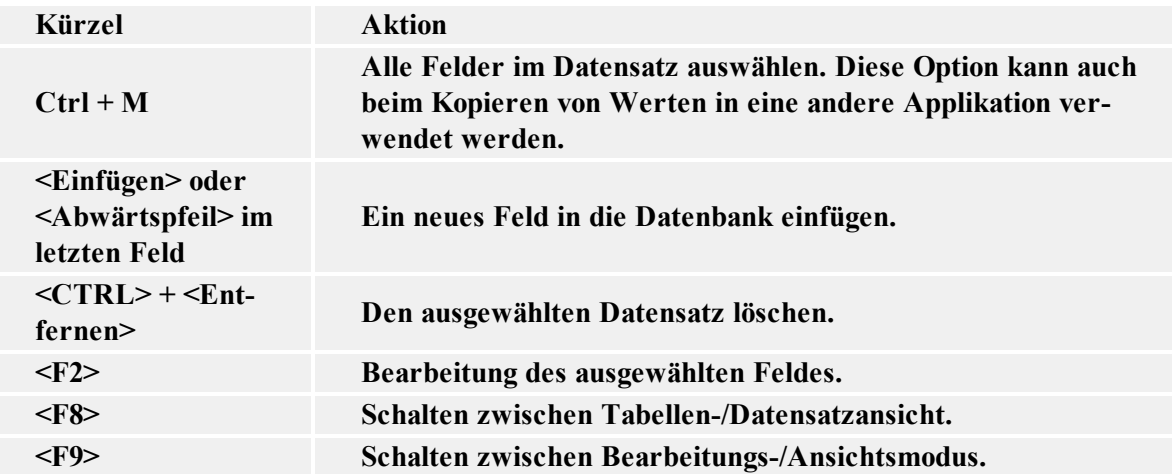

# <span id="page-7-0"></span>**Umgang mit Datenbanken**

# <span id="page-7-2"></span><span id="page-7-1"></span>**Werkzeugleisten verwenden**

### **Navigator-Werkzeugleiste verwenden**

Klicken Sie auf die Symbole in der Navigator-Werkzeugleiste um folgende Befehle zu aktivieren:

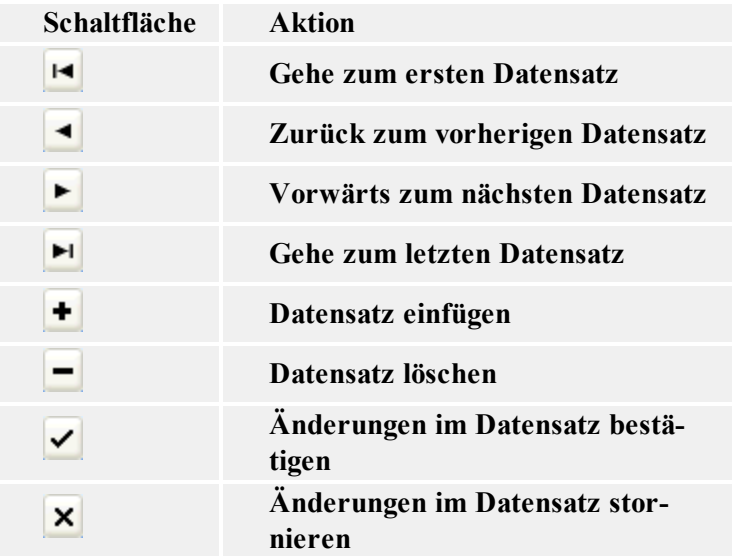

### <span id="page-7-3"></span>**Text-Werkzeugleiste verwenden**

Mit den Symbolen aus der Text-Werkzeugleiste lassen sich folgende Befehle aktivieren:

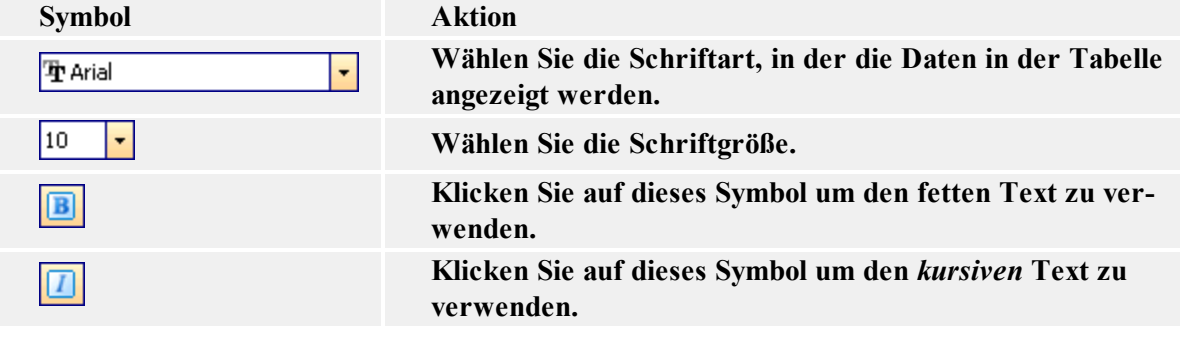

### <span id="page-7-4"></span>**Toolbox verwenden**

Klicken Sie auf die Symbole in der Toolbox um folgende Befehle zu aktivieren:

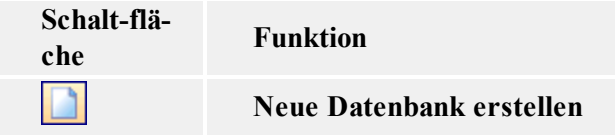

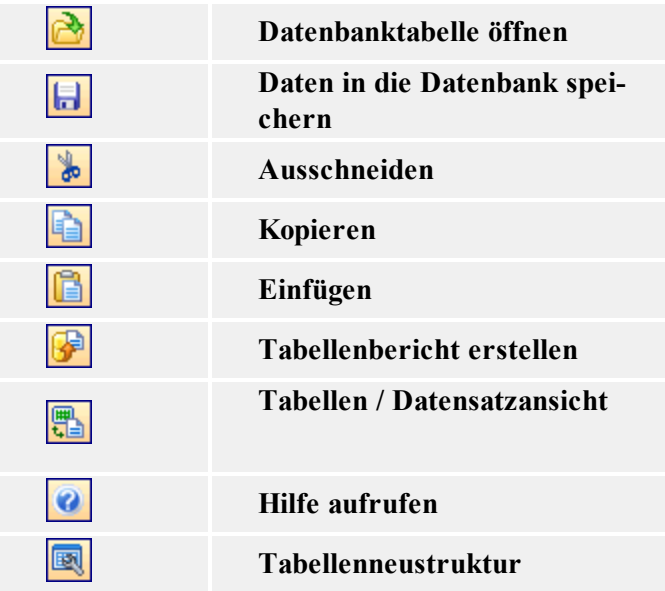

# <span id="page-8-0"></span>**Verfügbare Datentypen für die Felder**

Als Typ kommen folgende Möglichkeiten in Frage:

- <sup>l</sup>A oder C alphanumerisches Feld
- <sup>l</sup>N Zahl mit Vorzeichen und Fließkomma
- •S ganze Zahlen im Bereich -32768...32767

•I - lange Ganzzahlen: Paradox arbeitet mit langen Ganzzahlenfeldern, d.h. ganzahligen 32-Bit-Werten mit Vorzeichen, die jeweils eine ganze Zahl mit vollständiger Genauigkeit im Bereich -2147483648 bis 2147483647 (mit dem Exponenten plus oder minus 2 bis 31) enthalten. Diese langen Ganzzahlenfelder benötigen mehr Speicherplatz als kurze Felder.

- <sup>l</sup>L logische Werte (TRUE, FALSE)
- $\bullet$ D Datum
- <sup>l</sup>T Uhrzeit
- $\cdot$   $\omega$  Datum und Uhrzeit

## <span id="page-8-1"></span>**Index definieren**

Um einen Index in der Datenbanktabelle zu definieren, machen Sie folgendes:

#### **Anmerkung:**

Indizes werden nur für MS Access, Paradox und dBase verfügbar. Für Textdatenbanken sind sie nicht verfügbar.

- 1. Öffnen Sie die Datenbanktabelle.
- 2. Wählen Sie den Befehl **Neustruktur** im Menü Tools.

#### **Anmerkung:**

Sie können auch auf das Symbol in der Toolbox klicken.

- 3. Gehen Sie zur Registerkarte **Indexe**.
- 4. Klicken Sie auf die Schaltfläche **Hinzufügen.**
- 5. Klicken Sie auf das Feld in der Liste **Felder in der Tabelle** für das Sie den Index definieren wollen.
- 6. Klicken Sie auf die Schaltfläche um das Feld in die Liste **Indizierte Felder** einzufügen.
- 7. Klicken Sie auf die Schaltfläche **Speichern.**
- 8. Wählen Sie den Namen für den Index. Sie können die Standardeinstellungen unverändert lassen.
- 9. Klicken Sie auf die Schaltfläche **OK**.
- 10. Klicken Sie auf die Schaltfläche **OK** um die Registerkarte **Indexe** zu schließen.

#### **Hinweis zu Paradox-Tabellen:**

Eine Vergabe von Sekundärindizes ist nur möglich, wenn für die Tabelle bereits ein Primärindex definiert ist. Eins der Felder muss als Primärindex eingestellt werden.

Machen Sie folgendes:

- 1. Öffnen Sie die Datenbanktabelle.
- 2. Wählen Sie den Befehl **Neustruktur** im Menü Tools.

**Anmerkung:** Sie können auch auf das **Symbol** in der Toolbox klicken.

- 3. Gehen Sie zur Registerkarte **Felder**.
- 4. Wählen Sie das Feld für das Sie den primären Index definieren wollen.
- 5. Doppelklicken Sie auf das **Index** Bearbeitungsfeld. Es erscheint ein Sternchen (asterisk).
- 6. Setzen Sie mit dem dritten Schritt von oben beschriebenen Anweisungen fort.

#### **Hinweis zu dBASE-Tabellen:**

<span id="page-9-0"></span>Bei dBASE-Tabellen sind nur Einfeld-Indizes zulässig.

## **Daten in der Tabelle bearbeiten**

Eine Bearbeitung von Daten in der aktiven Tabelle ist nur möglich, wenn sich diese Tabelle im Bearbeitungsmodus befindet. Stellen Sie sicher, dass die Datensätze nicht in grauer Farbe angezeigt werden, was ein Zeichen für den Ansichtsmodus ist.

Um die Daten in der Tabelle zu bearbeiten, verwenden Sie folgende Methoden:

- 1. Verwenden Sie die Cursor-Tasten um den erwünschten Feld in der Tabelle auszuwählen. Der aktive Datensatz wird hervorgehoben.
- 2. Um Daten zu bearbeiten, braucht lediglich der gewünschte neue Text eingegeben zu werden.

**Anmerkung:**

Wenn Sie die Daten in der Tabelle nicht bearbeiten können, stellen Sie sicher, dass die Tabelle nicht in einer anderen Applikation gesperrt ist und dass Sie den **Bearbeitungsmodus** eingeschaltet haben.

3. Durch gleichzeitige Betätigung der Tasten <CTRL> + <Entfernen> lässt sich ein kompletter Datensatz löschen.

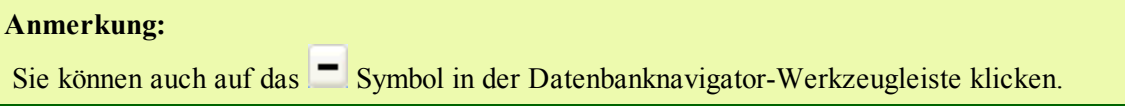

4. Mit Hilfe der <Einfügen>-Taste bzw. durch Drücken der <Abwärtspfeil>-Taste im letzten Tabellenfeld lässt sich ein neues Feld erzeugen.

```
Anmerkung:
Sie können auch auf das \blacksquare Symbol in der Datenbanknavigator-Werkzeugleiste klicken.
```
## <span id="page-10-0"></span>**Bearbeitungsmodus einschalten**

Wenn die Datensätze in der Datenbank in grauer Farbe angezeigt sind und Sie sie nicht bearbeiten können, ist Ihre Datenbank im **Ansichtsmodus** geöffnet.

Um in den Bearbeitungsmodus umzuschalten und so die Datensätze bearbeiten zu können, machen Sie folgendes:

1. Wählen Sie den Befehl **Bearbeiten** im Menü Ansicht.

```
Anmerkung:
Sie können auch die <F9>-Taste  drücken.
```
2. Die Tabelle befindet sich jetzt im Bearbeitungsmodus und Sie können die Datensätze bearbeiten.

## <span id="page-10-1"></span>**Datenbank neustrukturieren**

Um die Struktur in der Datenbanktabelle zu ändern, machen Sie folgendes:

- 1. Öffnen Sie die Datenbanktabelle.
- 2. Wählen Sie den Befehl **Neustruktur** im Menü Tools.

#### **Anmerkung:**

Sie können auch auf das **Symbol** in der Toolbox klicken.

- 3. Gehen Sie zur Registerkarte **Felder** um die Struktur von Feldern zu ändern.
- 4. Gehen Sie zur Registerkarte **Indexe** um die Indizes zu ändern.
- 5. Klicken Sie auf die Schaltfläche **OK**.

# <span id="page-12-0"></span>**Software automatisieren**

# <span id="page-12-1"></span>**Einrichtung von Befehlszeilen**

Wenn Sie beim Start des Programms bestimmte Operationen durchführen möchten, können Sie das mit Hilfe der Befehlszeile tun.

Zu verwenden sind folgende Befehlszeilen-Parameter: Designer Express

#### **Tabelle füllen:**

-F ausgangstabelle zieltabelle [/Saaa] [/Tbbb]

Ausgangstabelle wird mit Datensätzen der Zieltabelle gefüllt.

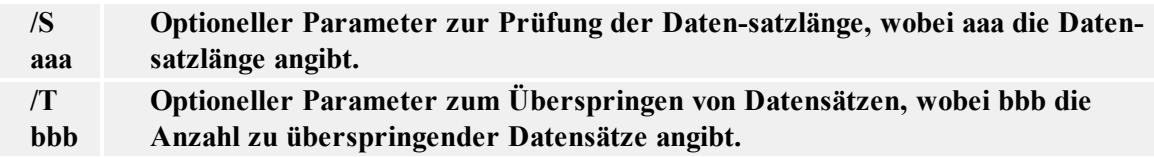

#### **Tabelle anfügen:**

-A ausgangstabelle zieltabelle [/Saaa] [/Tbbb]

Datensätze der Zieltabelle werden zur Ausgangstabelle hinzugefügt.

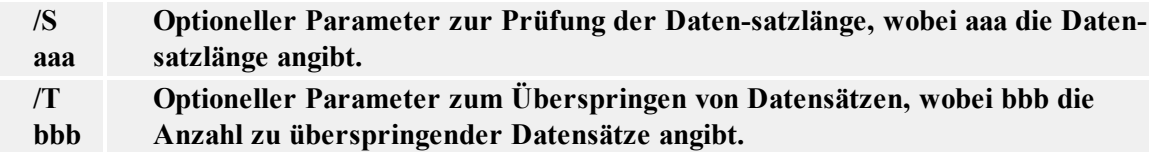

#### **Append and update table:**

-AU output table input table [/Saaa] [/Tbbb]

Records from the input table are added to the output table. If the same record already exist in the output table, it is updated.

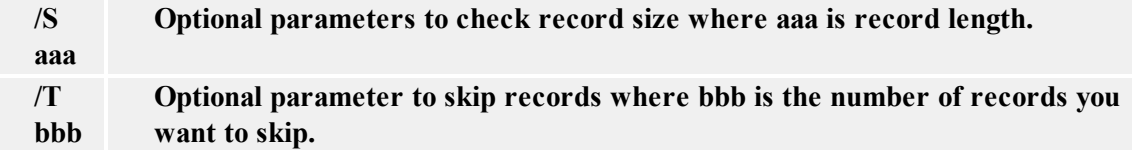

#### **Tabelle öffnen:**

-D tabellenname oder nur tabellenname (ohne -D)

#### **Tabelle leeren:**

-E tabellenname

Dieser Befehl kann mit dem Befehl Anfügen (-AE) kombiniert werden. In diesem Fall wird die Tabelle zuerst geleert, dann werden Datensätze aus der Zieltabelle eingefügt.

#### **Tabelle in Tabellenansicht-Modus öffnen:**

 $-G$ 

#### **Tabelle in Datensatzansicht-Modus öffnen:**

-L

#### **NiceData schließen:**

-Q

#### **Keine Fehler melden:**

-E

#### **Beispiel:**

#### NDATA4.EXE -F ARTICLES.DBF IMPORT.TXT -Q

Eine Textdatei wird in eine dBase Tabelle umwandelt. Eventuelle Indexe in der Ausgangstabelle werden nicht erneuert. Nach der Umwandlung schließt das Programm.

# <span id="page-14-0"></span>**Technische Unterstützung**

# <span id="page-14-1"></span>**Online-Unterstützung**

In der Unterstützung-Sektion (Support) auf unserer Webseite finden Sie die letzten Aufbauten, Updates, Problemlösungen und Antworten auf häufig gestellte Fragen (FAQ).

Mehrere Informationen finden Sie auf:

- Knowledge base: [http://kb.nicelabel.com](http://kb.nicelabel.com/)
- NiceLabel Support: <http://www.nicelabel.com/support>
- NiceLabel Tutorials: www.nicelabel.com/support/support\_tutorials.php
- NiceLabel Forums: [forums.nicelabel.com](http://forums.nicelabel.com/)